# ATTO 360™ Tuning, Monitoring, and Analytics Software Installation and Operation Manual

#### **FastFrame N322**

10/25GbE Dual Port PCIe 3.0 Network Interface Card

#### **FastFrame N351**

10/25/40/50GbE Single Port PCIe 3.0 Network Interface Card

### **FastFrame N352**

10/25/40/50GbE Dual Port PCIe 3.0 Network Interface Card

## **FastFrame N311**

10/25/40/50/100GbE Single Port PCIe 3.0 Network Interface Card

### **FastFrame N312**

10/25/40/50/100GbE Dual Port PCIe 3.0 Network Interface Card

#### **Thunderlink TLN3-3102**

Thunderbolt 3 to 10Gb Ethernet Device

# **Thunderlink TLNS-3252**

Thunderbolt 3 to 25Gb Ethernet Device

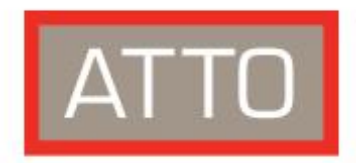

**The Power Behind the Storage** 

155 CrossPoint Parkway Amherst, NY 14068

P. +1.716.691.1999 atto.com

© 2020 ATTO Technology, Inc. All rights reserved. All brand or product names are trademarks of their respective holders. No part of this manual may be reproduced in any form or by any means without the express written permission of ATTO Technology, Inc.

**06/2020 PRMA-0495-000**

# **ATTO 360™ Features and Overview**

# **Overview**

The following document provides a tutorial on how to use ATTO 360™ software for tune for network performance, monitor, and identify potential network issues when using ATTO FastFrame and Thunderlink Ethernet controllers on macOS, Windows, and Linux.

# **Getting Started**

In general, to install the ATTO 360 application, you must:

- 1. Ensure you have the equipment and software you need for the installation:
	- FastFrame NIC or Thunderlink controller with Ethernet interface
	- A computer running macOS, windows, or Linux

# **Software Installation**

#### **Windows**

- 1. Power on your system and log in as the administrator or a user with proper administrative privileges.
- 2. Go to https://www.atto.com
- 3. Click on downloads
- 4. Register or log in if previously registered.
- 5. Click on software in the left dialog.
- 6. Navigate to ATTO 360 in the right dialog and click on it.
- 7. Scroll down to and click the windows download.
- 8. A download window appears. Choose Save File.
- 9. Double-click the downloaded file to extract and launch the driver setup program.
- 10. Follow the on-screen instructions to complete the software installation.

**NOTE: A graphics driver that provides OpenGL 2.1 or higher is required for ATTO 360™ to properly function in the Windows operating system. For more information, see the following:**

https://doc.qt.io/qt-5/windows-requirements.html https://support.esri.com/en/technical-article/000011375

#### **Linux**

- 1. Power on your system and log in as the administrator or a user with proper administrative privileges.
- 2. Go to https://www.atto.com/
- 3. Click on downloads
- 4. Register or log in if previously registered.
- 5. Click on software in the left dialog.
- 6. Navigate to ATTO 360 in the right dialog and click on it.
- 7. Scroll down to and click the Linux version of ATTO 360
- 8. A download window appears. Choose Save File.
- 9. After the download has completed, open the ATTO 360 volume on the desktop.
- 10. Open the Linux folder.
- 12. Copy the .tgz file to a temporary folder.
- 13. Open a terminal window and change the location of the copied tgz.
- 14. Extract the file using the command tar -xfz <filename.tgz>.
- 15. Change to the directory created above then run the installer script ./install.sh.

#### **macOS**

- 1. Power on your system and log in as the administrator or a user with proper administrative privileges
- 2. Go t[o https://www.atto.com/](https://www.atto.com/)
- 3. Click on downloads.
- 4. Register or log in if previously registered.
- 5. Click on software in the left dialog.
- 6. Navigate to your ATTO 360 in the right dialog and click on it.
- 7. Scroll down to and click the macOS download version
- 8. A download window appears. Choose Save File.
- 9. Launch the installer package.
- 10. Follow the on-screen instructions.

# **System Information**

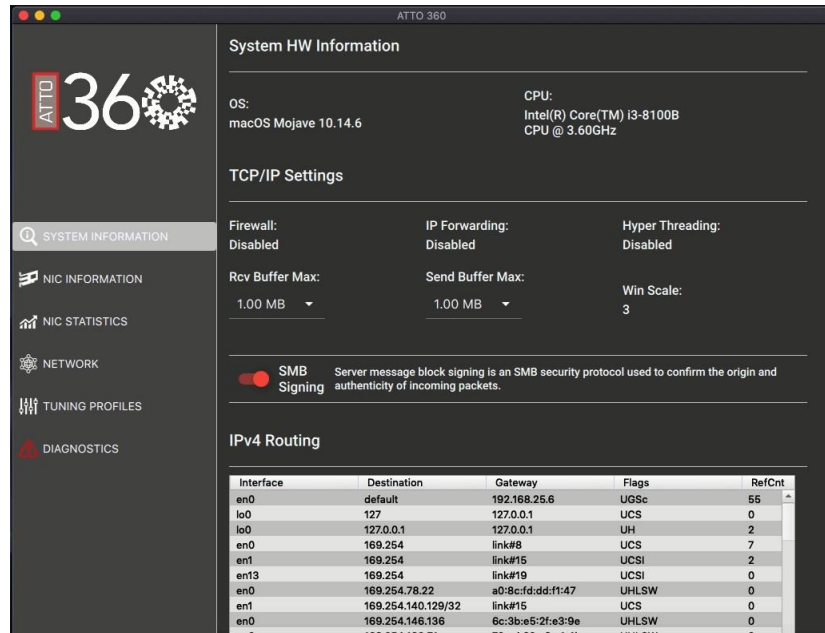

System information is the first screen that loads when you launch ATTO 360™

Here you can access relevant information about your system in one convenient area. You can identify items like Operating System, CPU and see TCP/IP settings like Receive/Transmit Buffers, TCP Window Scale, firewall, IP forwarding, and hyperthreading

**SMB signing** – Server message block signing is an SMB protocol used to confirm the origin and authenticity of incoming packets

# **NIC Information**

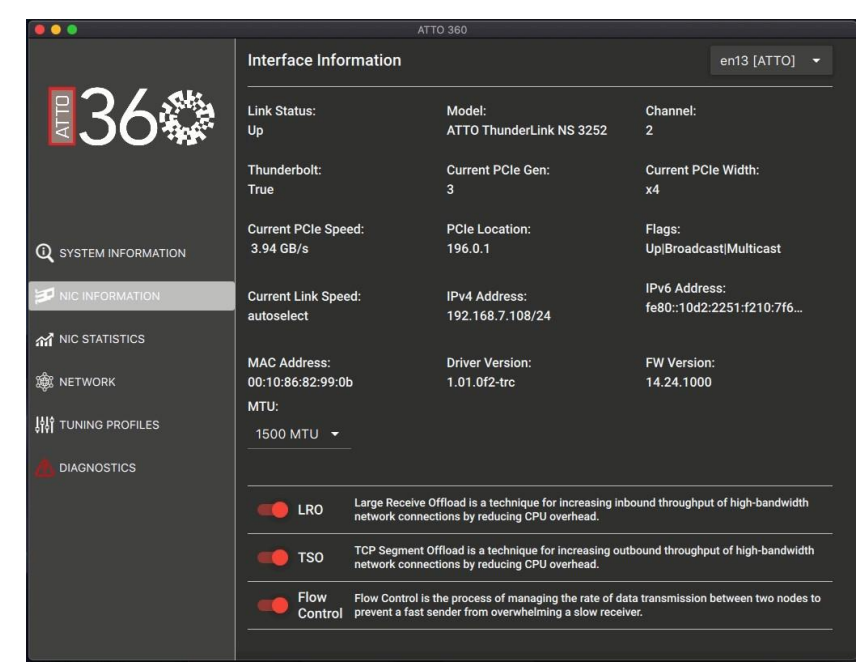

Right under System Information in the left hand menu area you can select NIC information as the second option.

Select the network interface you would like to display information for in the top drop down box. You will see several interfaces each representing a single Ethernet port. Ports connected to ATTO adapters or Thunderlink devices will be highlighted in red with [ATTO] next to their number identifier.

When you select a corresponding ATTO interface you will be given access to several points of data about your NIC including, Link status/speed, Model, channel, current PCIe slot, PCI location, flags, Mac address, MTU size/selection, driver version and firmware version.

You can also adjust 3 key areas that are helpful when fine tuning the performance of your NIC and can affect throughput positively or negatively.

**LRO – Large Receive Offload** is a technique for increasing inbound throughput of high-bandwidth network conditions by reducing CPU overhead

**TSO – TCP segmentation Offload** is a technique for increasing outbound throughput of high-bandwidth network communications by reducing CPU overhead.

**Flow control** – Flow control is the process of managing the rate of data transmission between two nodes to prevent a fast sender from overwhelming a slow receiver

# **NIC Statistics**

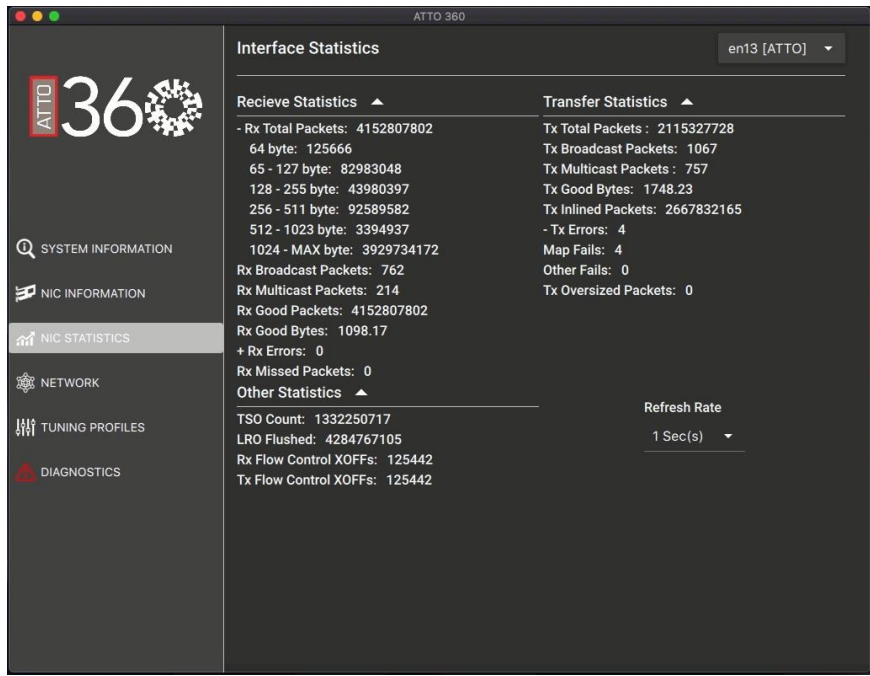

The network statistics menu area was created to monitor Layer 2 Frame statistics and offer a view into Layer 1 to assist with troubleshooting specific issues and to offer insight into performance tuning opportunities.

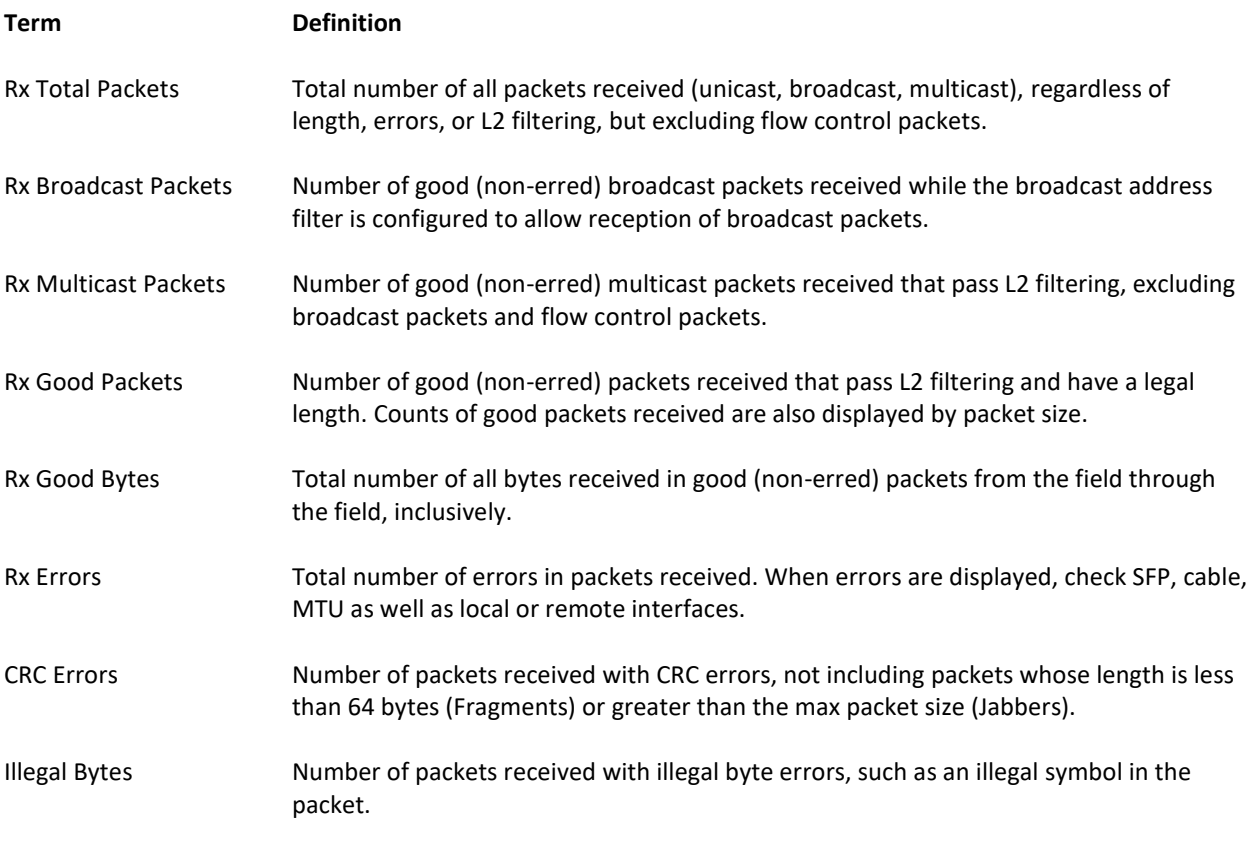

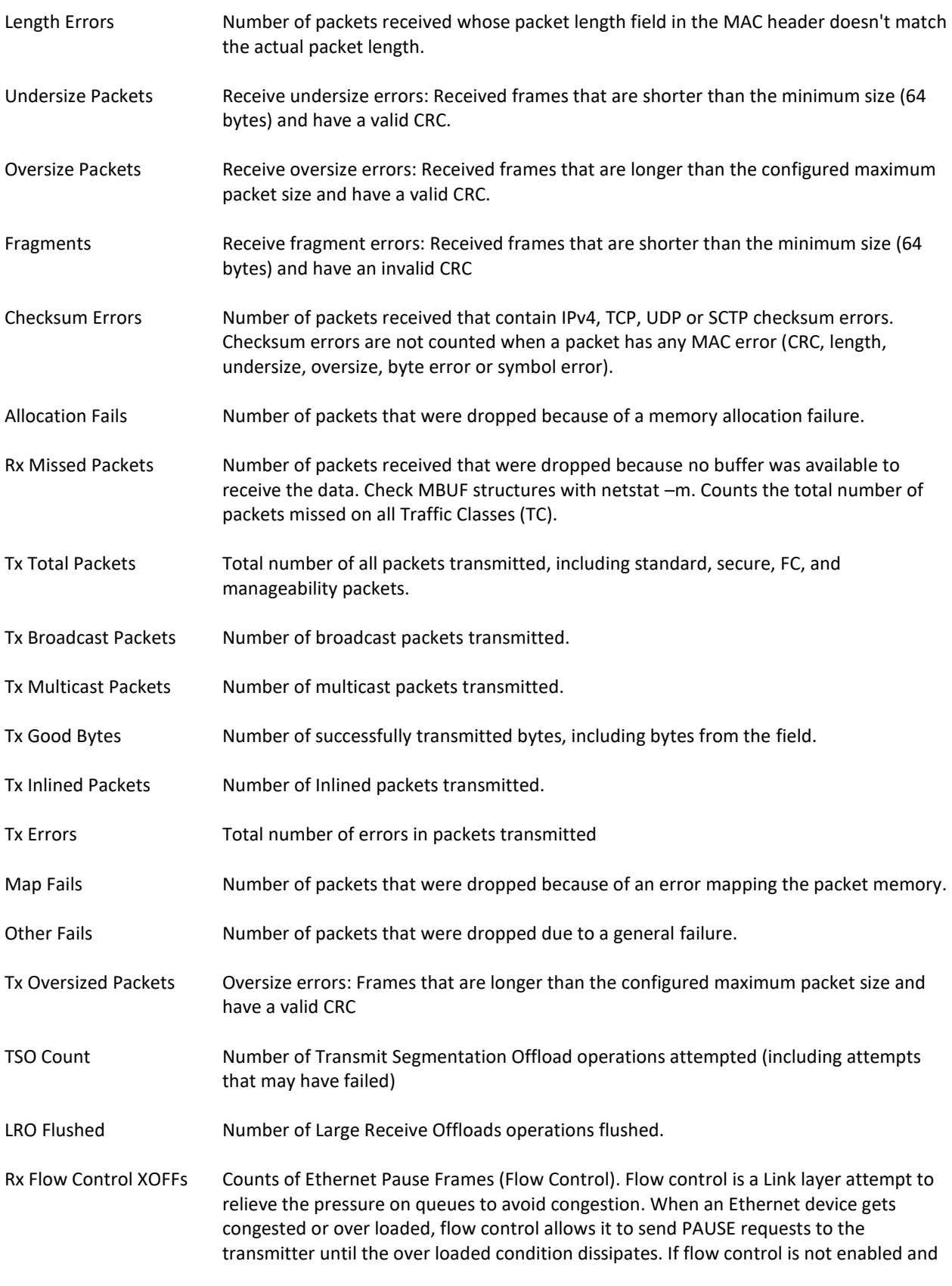

an over loaded condition occurs, the device will drop packets. Dropping packets will impact performance.

Tx Flow Control XOFFs Counts of Ethernet Pause Frames (Flow Control). Flow control is a Link layer attempt to relieve the pressure on queues to avoid congestion. When an Ethernet device gets congested or over loaded, flow control allows it to send PAUSE requests to the transmitter until the over loaded condition dissipates. If flow control is not enabled and an over loaded condition occurs, the device will drop packets. Dropping packets will impact performance.

# **Network Tab**

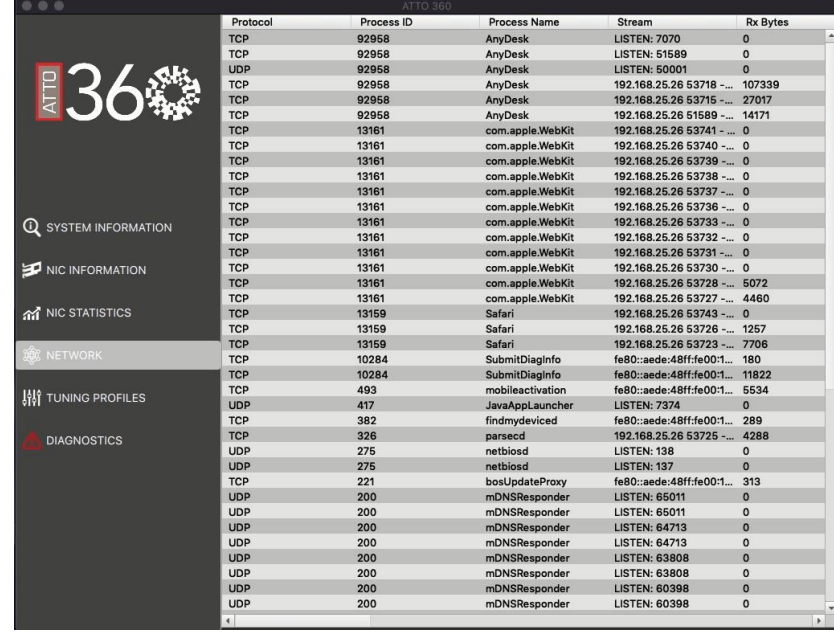

The Network tab gives you a look at each socket open on your network. Each row displayed is an open stream and ATTO 360™ displays data on each stream like Protocol, Process ID, etc. The view will be unique across operating systems and depending on which version you are using their could be more or less data displayed depending on that operating system's network stack.

# **Tuning Profiles**

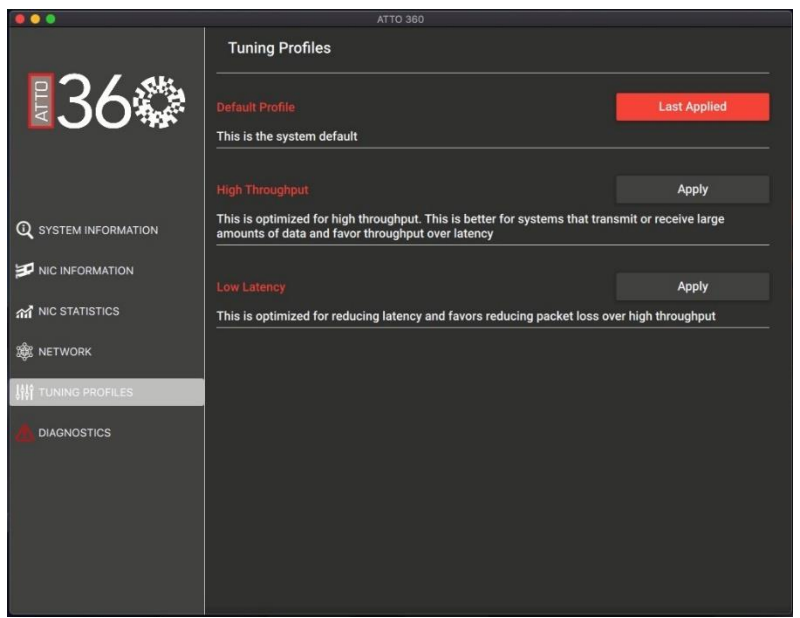

The Tuning Profiles area contains 1-click settings to change pre-designated NIC and system parameters that are design to work with specific workflows and storage use cases. These profiles were designed by ATTO engineers to work best in certain environments.

## **Glossary**

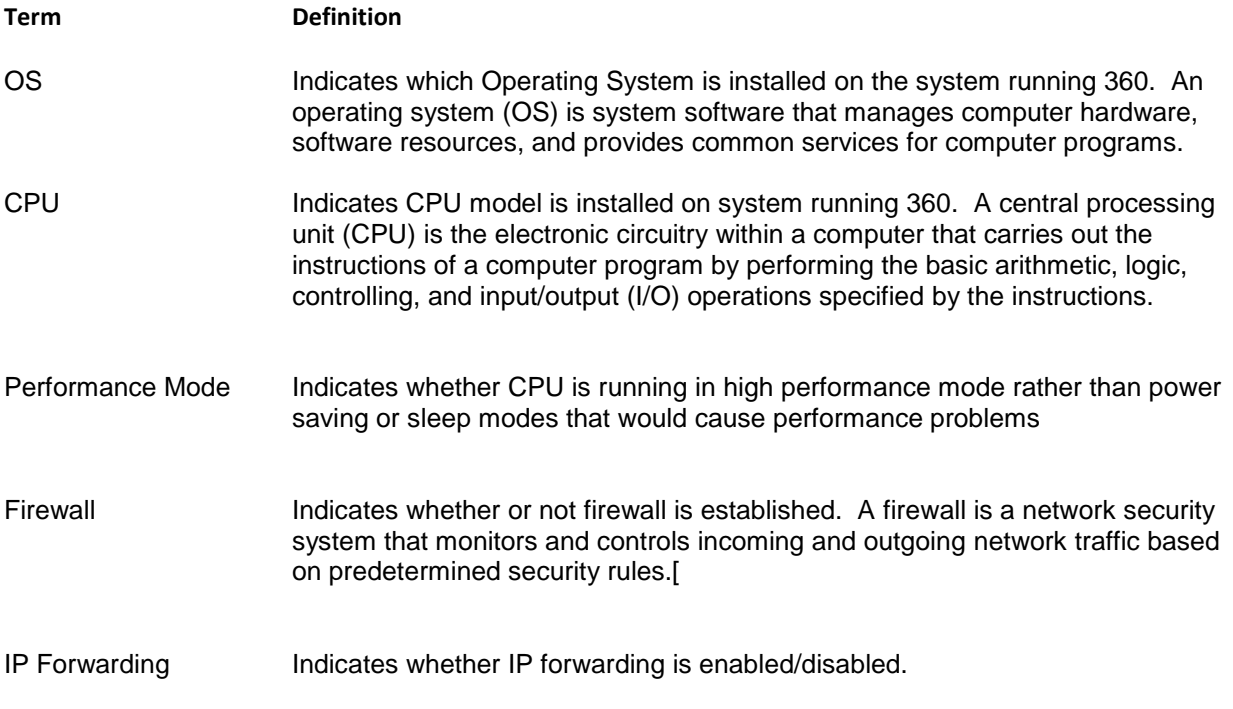

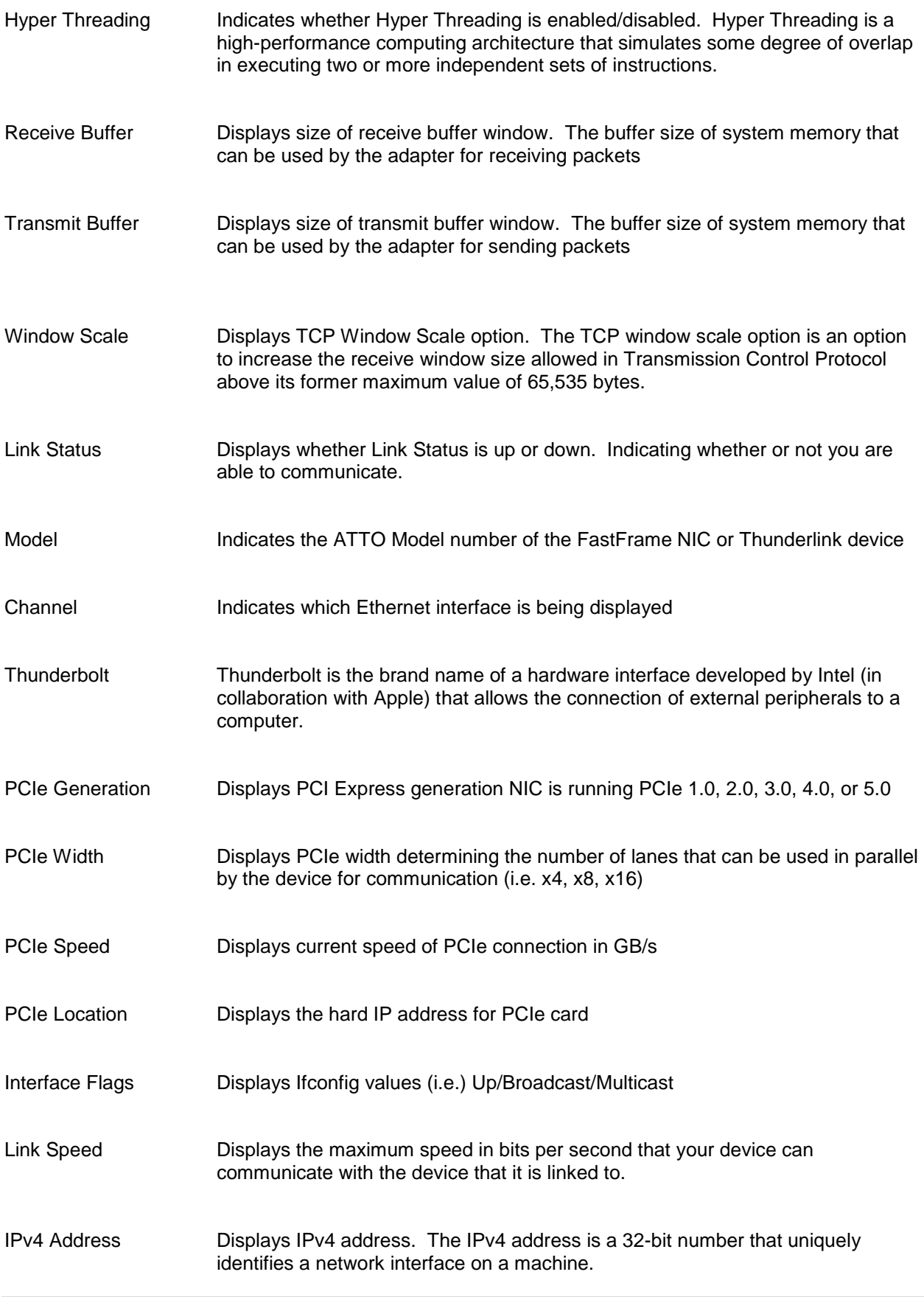

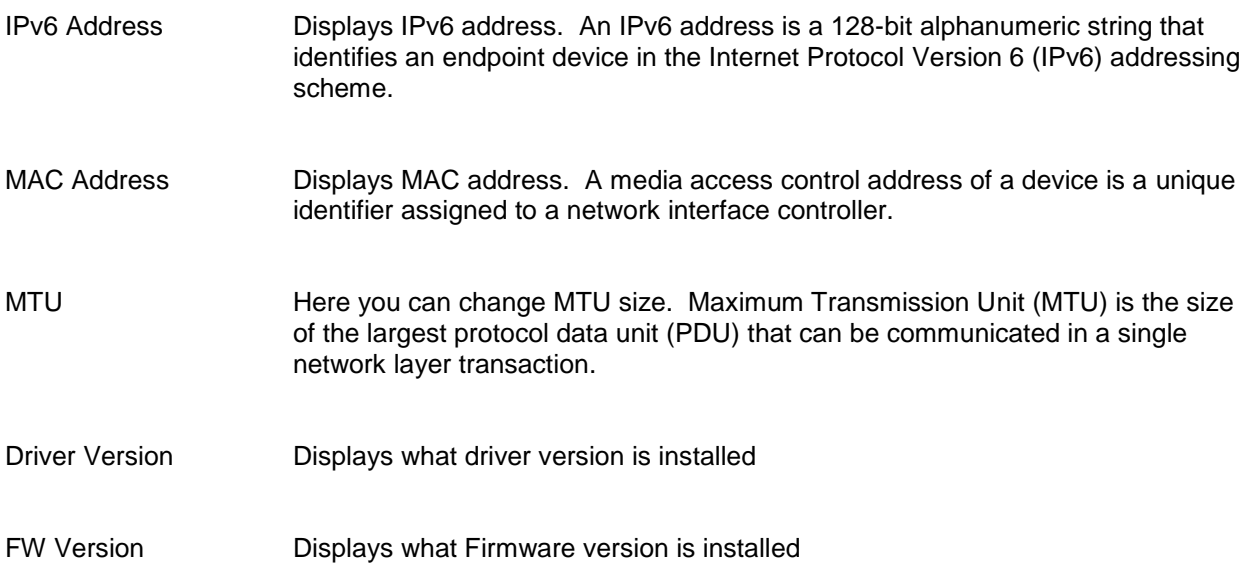